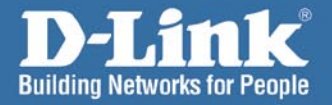

**D-Link** 

# **Hinstall Guide Version 1.0**

**DI-624S Wireless 108G USB Storage Router** 

## System Requirements DI-624S Install Guide

# **System Requirements**

Minimum System Requirements:

- П Cable or DSL Modem with an Ethernet Port
- П Windows XP/2000 or MAC OS X (10.3,10.2,10.1) PC with at least:
	- 200MHz Processor
	- 64MB Memory
	- CD-ROM Drive
	- Ethernet Adapter with TCP/IP Protocol Installed
- U Internet Explorer Version 6.0 or Netscape Navigator Version 7.0

# **Package Contents**

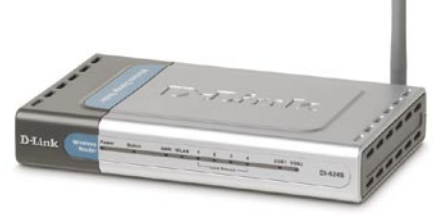

DI-624S **Wireless 108G USB Storage Router** 

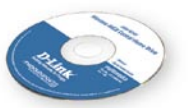

**CD-ROM** with Manual

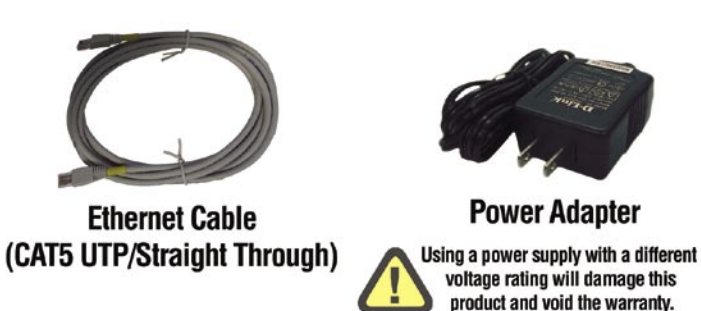

If any of the above items are missing, please contact your reseller.

## DI-624S Install Guide **Hardware Overview**

## **Hardware Overview Front Panel**

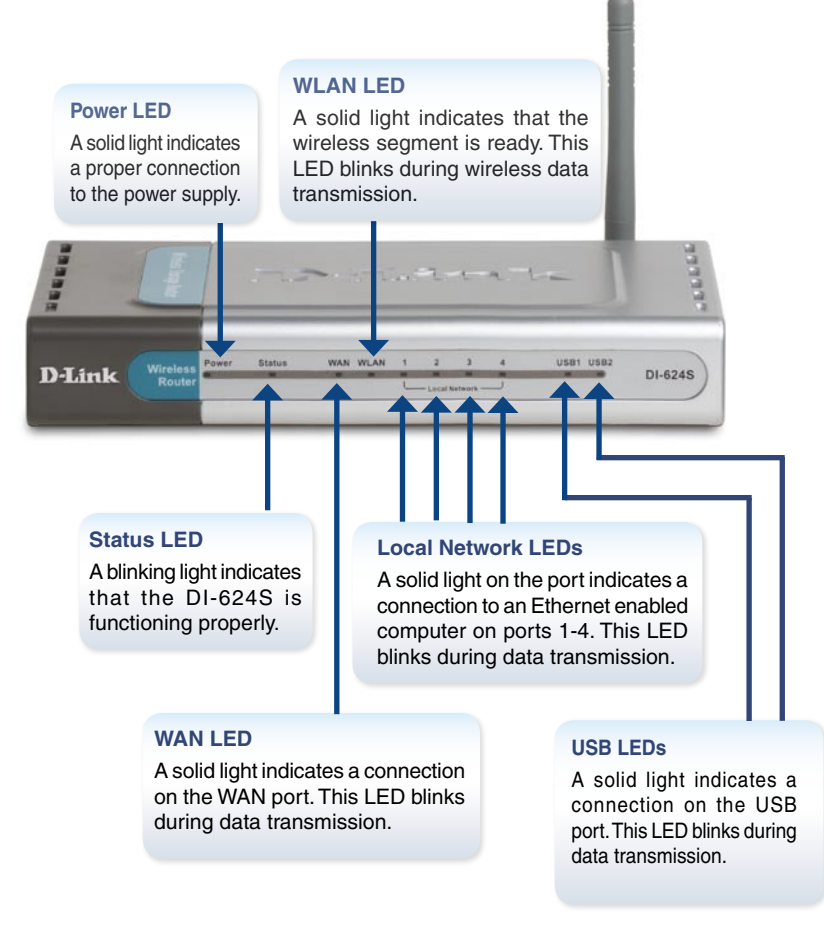

## **Rear Panel**

#### **Reset Button**

Pressing this button restores the Router to its original factory default settings.

#### **LAN Ports**

These are the connections for the Ethernet cables to Ethernet enabled computers.

#### **USB 2.0 Ports**

Use these ports to connect USB 2.0 devices. USB 1.1 devices may also be connected but will be limited to USB 1.1 speed.

#### **Power Receptor**

This is for the connection of a Power Adapter.

#### **WAN Port**

This is for the connection of an Ethernet cable to the Cable or DSL modem.

## DI-624S Install Guide Installation Overview

# **Installation Overview**

Once you've completed your DI-624S installation, your network should appear similar to the diagram below.

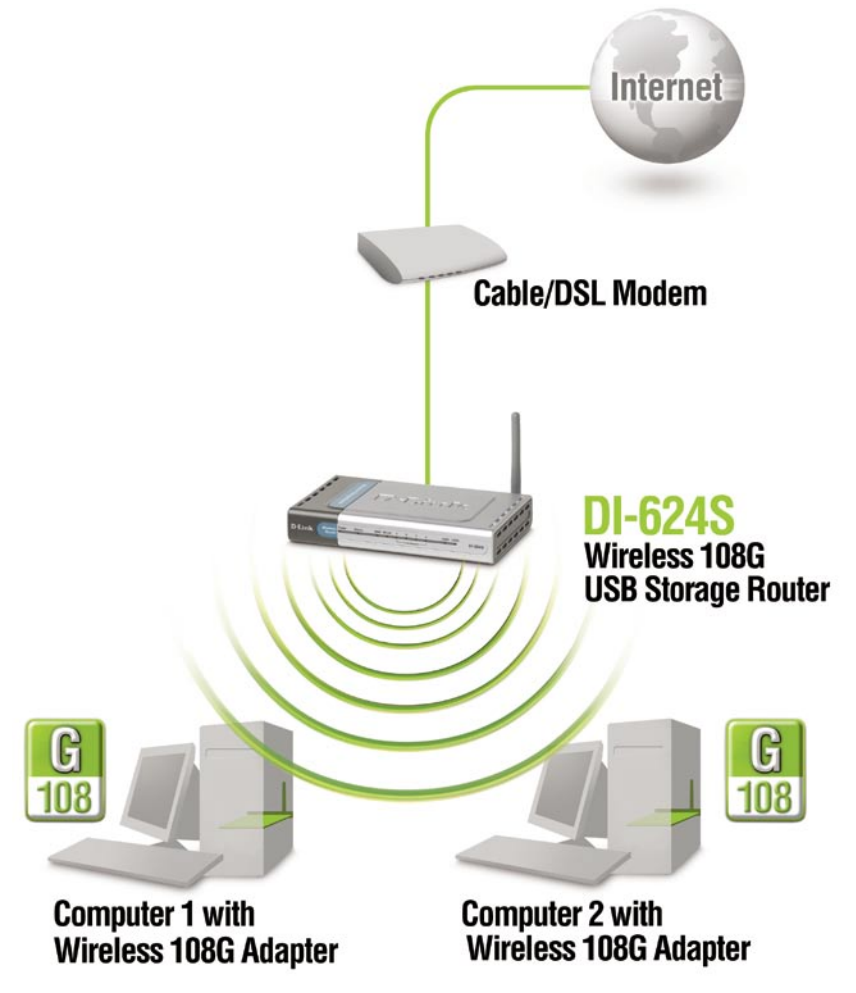

**1**

## **Installing the Hardware**

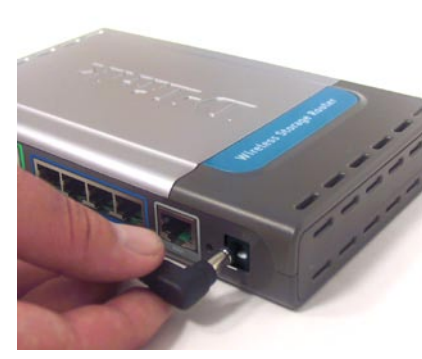

Plug the AC adapter into the receptor located on the back panel of the DI-624S.

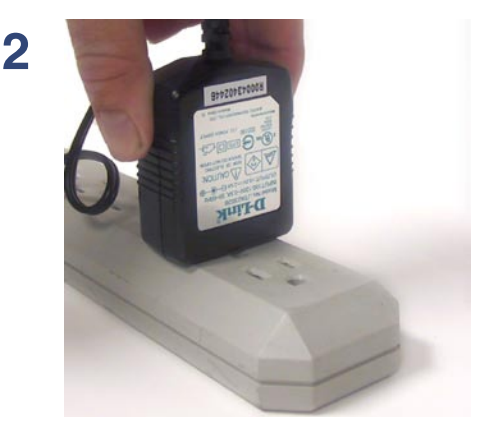

Plug the other end of the AC adapter into a power strip or wall outlet. The Power LED on the DI-624S will turn **ON** to indicate proper operation.

**3 (A)** Power off your Cable or DSL modem; some devices may not have an on/off switch, which will require you to unplug the power adapter. At this point, the DI-624S should be powered on and the Cable/DSL modem should be turned off.

> **(B)Cable/DSL modem (Power OFF) - DI-624S (Power ON)** Connect an Ethernet cable to the Ethernet jack located on the Cable/DSL modem. After the Ethernet cable is securely connected, power on the Cable/DSL modem by pressing the power button or plugging in the power adapter.

> **(C) Cable/DSL modem (Power ON) - DI-624S (Power ON)** Insert the other end of the Ethernet cable into the WAN PORT on the back panel of the DI-624S. The WAN LED light will illuminate to indicate proper connection. If the WAN LED is not illuminated, please go back to STEP **(3-A)** and repeat the instructions.

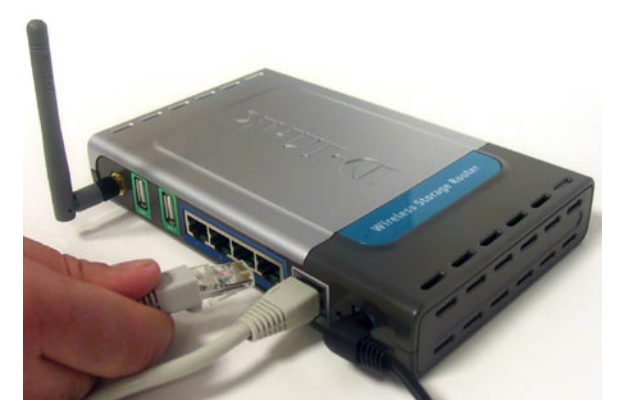

Insert an Ethernet cable into **LAN port 1** on the back panel of the DI-624S. *Note: the LAN ports on the DI-624S are Auto-MDI/MDIX, meaning you can use straight-through or crossover Ethernet cable to the LAN ports.*

**4**

#### Using the Setup Wizard DI-624S Install Guide

## **Using the Setup Wizard**

**Open your Web browser** and type "http://192.168.0.1" into the URL address box. Then press the **Enter** or **Return** key.

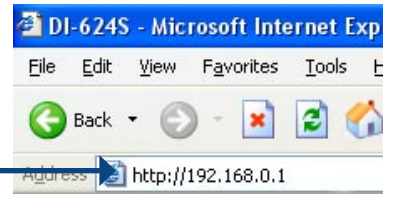

The logon pop-up screen will appear.

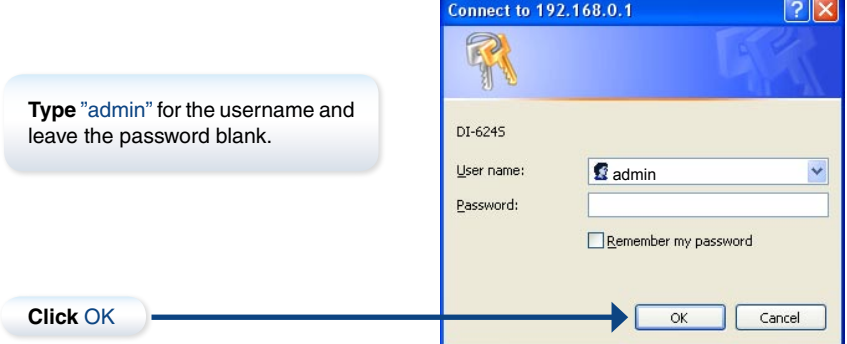

Once you have logged in, the **Home** screen will appear.

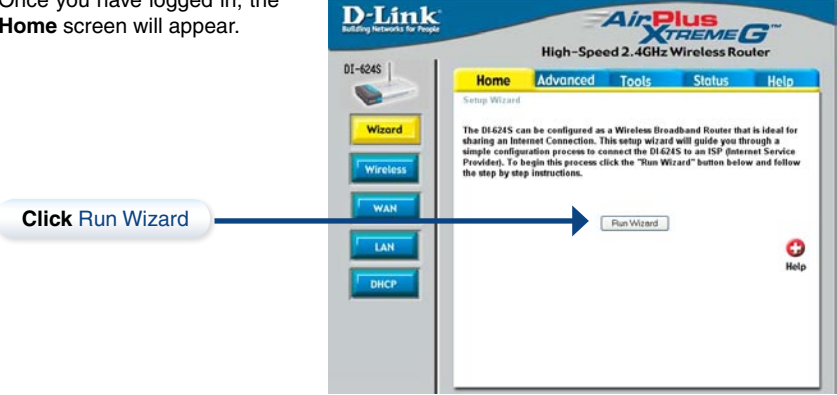

## DI-624S Install Guide The Setup Wizard (continued)

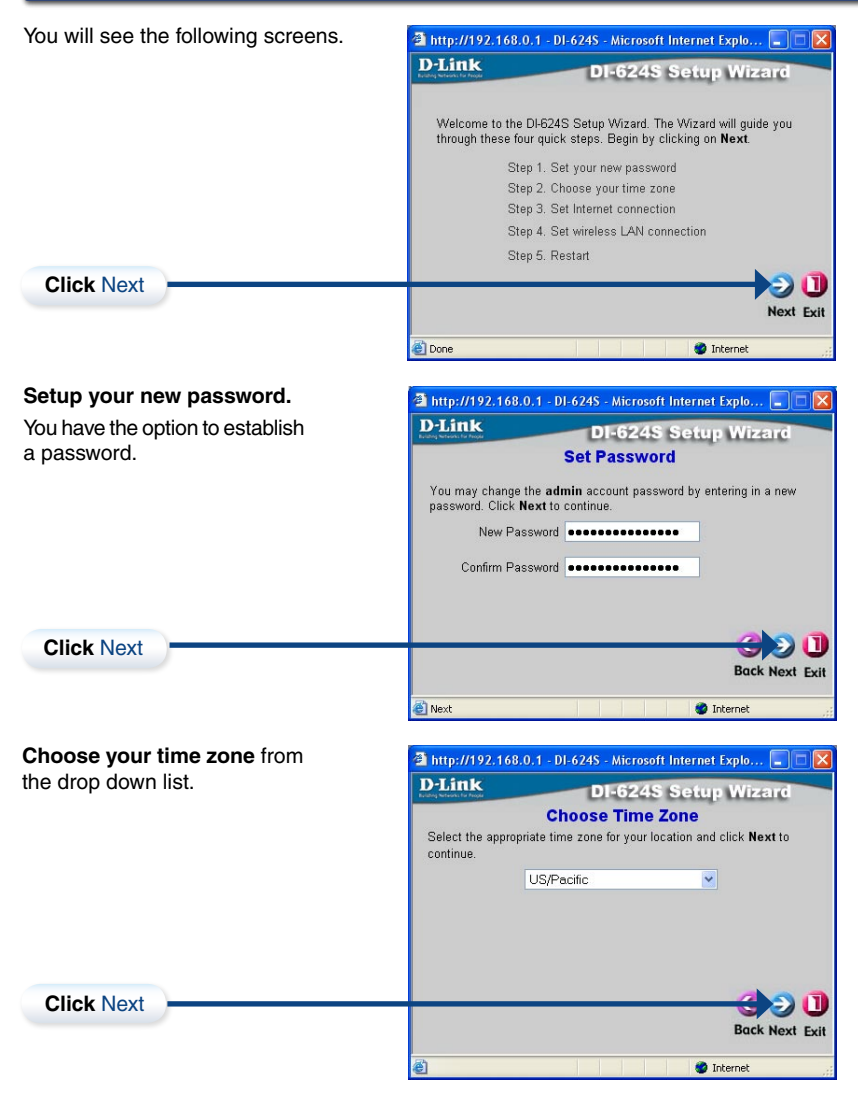

## The Setup Wizard (continued) DI-624S Install Guide

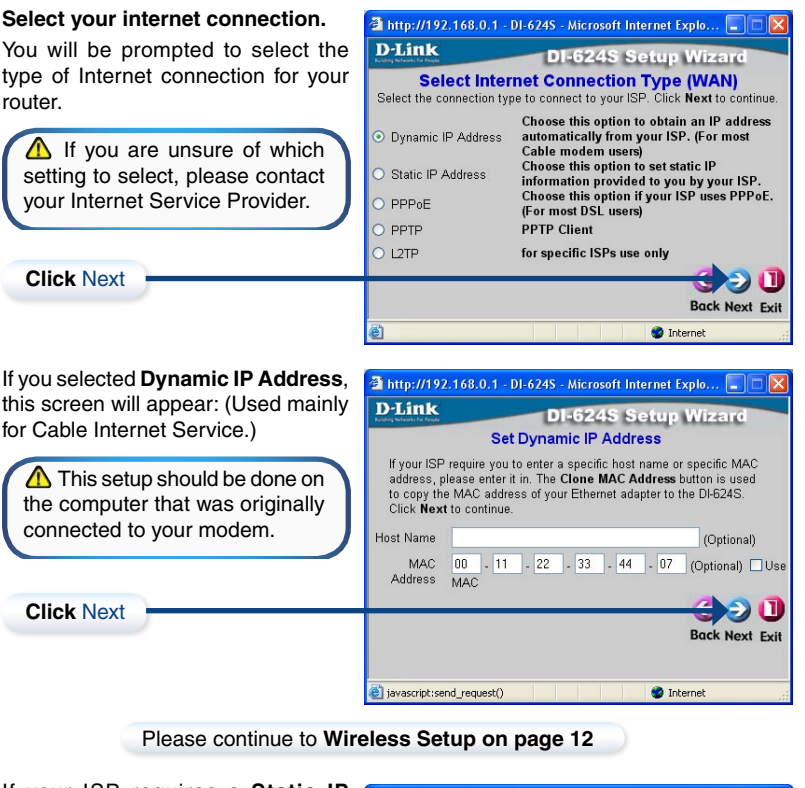

If your ISP requires a **Static IP Address**, and this option is selected, then this screen will appear:

Enter the IP address information originally provided to you by your ISP. You will need to complete all the required fields.

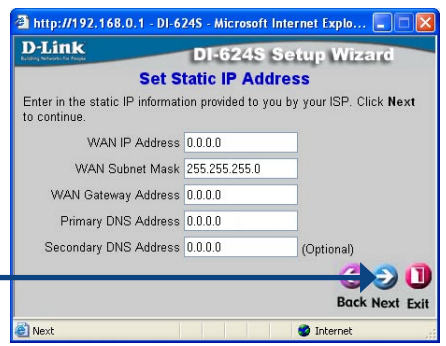

#### Please continue to **Wireless Setup on page 12**

**Click** Next

## DI-624S Install Guide The Setup Wizard (continued)

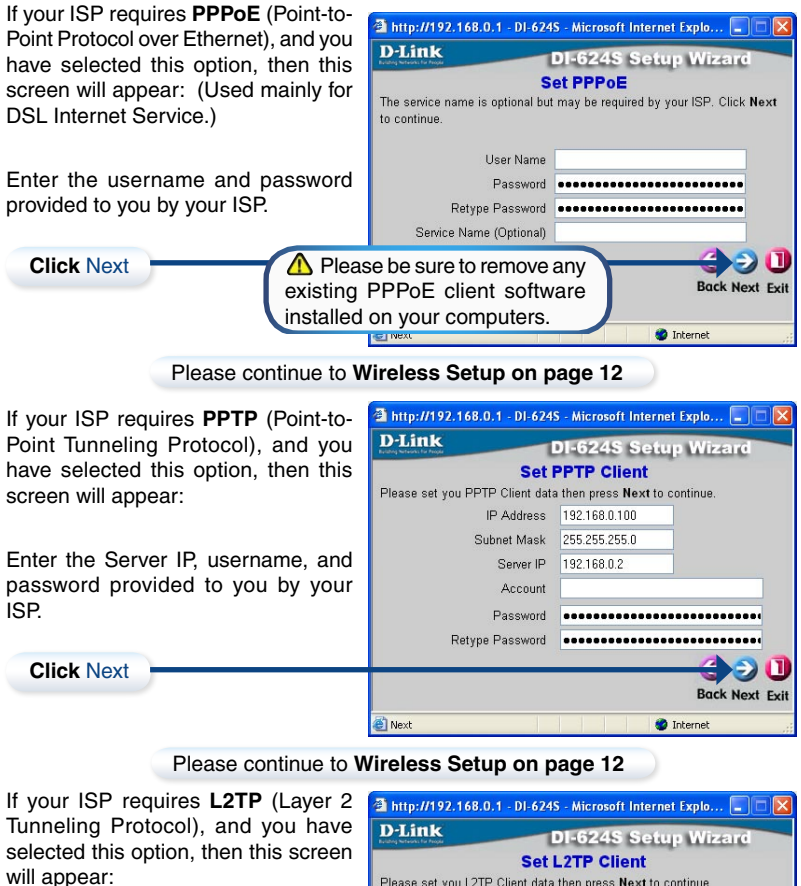

Enter the Server IP, username, and password provided to you by you ISP.

**Click** Next

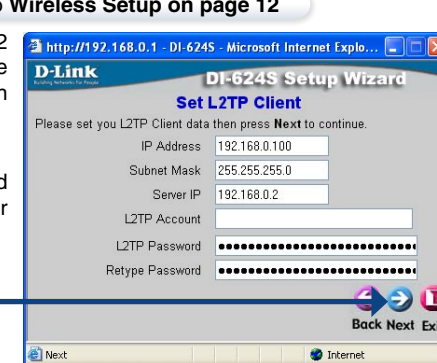

Please continue to **Wireless Setup on page 12**

## **Wireless Setup**

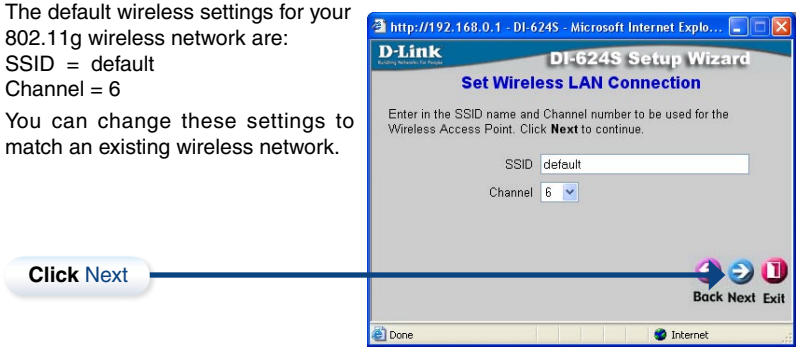

If you wish to use encryption for your 802.11g network, the DI-624S is capable of two levels of wireless encryption - 64-bit and 128-bit. By default WEP encryption is disabled. You can change the encryption settings for more secure wireless communication.

**Click** Next

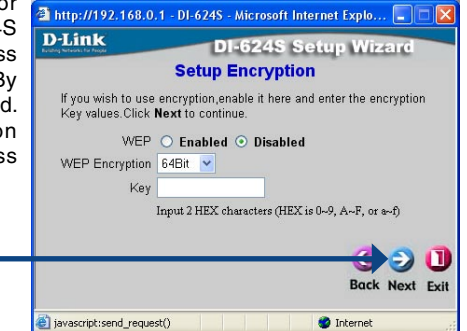

### DI-624S Install Guide The Setup Wizard (continued)

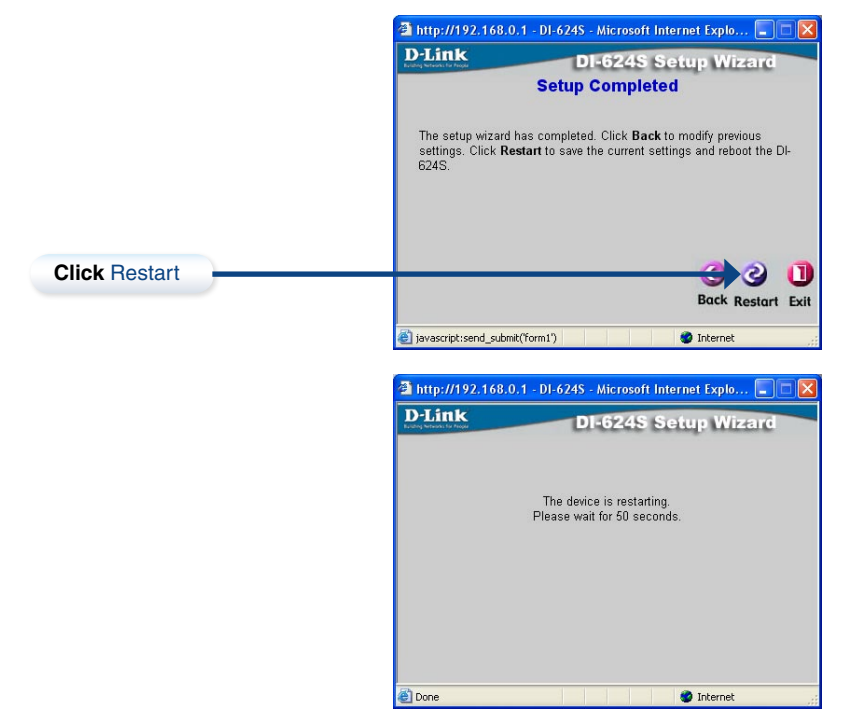

# **Test Internet Connection**

To test your Internet connection open a Web browser (i.e., Internet Explorer or Netscape Navigator), and then link to your favorite Web site.

For additional information, refer to the manual.

For additional settings, please refer to the Advanced, Tools, and Status Tabs in the Web Management interface.

# **Technical Support**

D-Link's website contains the latest user documentation and software updates for D-Link products.

D-Link provides free technical support for customers within the United States and Canada for the duration of the product's warranty period.

U.S. and Canadian customers can contact D-Link Technical Support through our website or by phone.

## **United States**

#### **Telephone**

(877) 453-5465 Twenty four hours a day, seven days a week.

#### **World Wide Web**

http://support.dlink.com

## **E-mail**

support@dlink.com

## **Canada**

**Telephone**  (800) 361-5265 Monday through Friday, 7:30am to 12:00am EST.

## **World Wide Web**

http://support.dlink.ca

## **E-mail**

support@dlink.ca

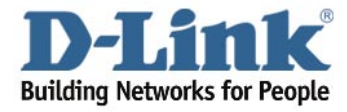

Version 1.0

©2005 D-Link Corporation/D-Link Systems, Inc. All rights reserved. D-Link, the D-Link logo, and AirPlus Xtreme G are trademarks or registered trademarks of D-Link Corporation or its subsidiaries in the United States and other countries. Other trademarks are the property of their respective owners. All references to speed are for comparison purposes only. Product specifications, size, and shape are subject to change without notice, and actual product appearance may differ from that depicted herein. Visit www.dlink.com for more details. DI-624S 04252005